# Kapitel 6

# **Datensicherung und Windows-Reparatur für Profis**

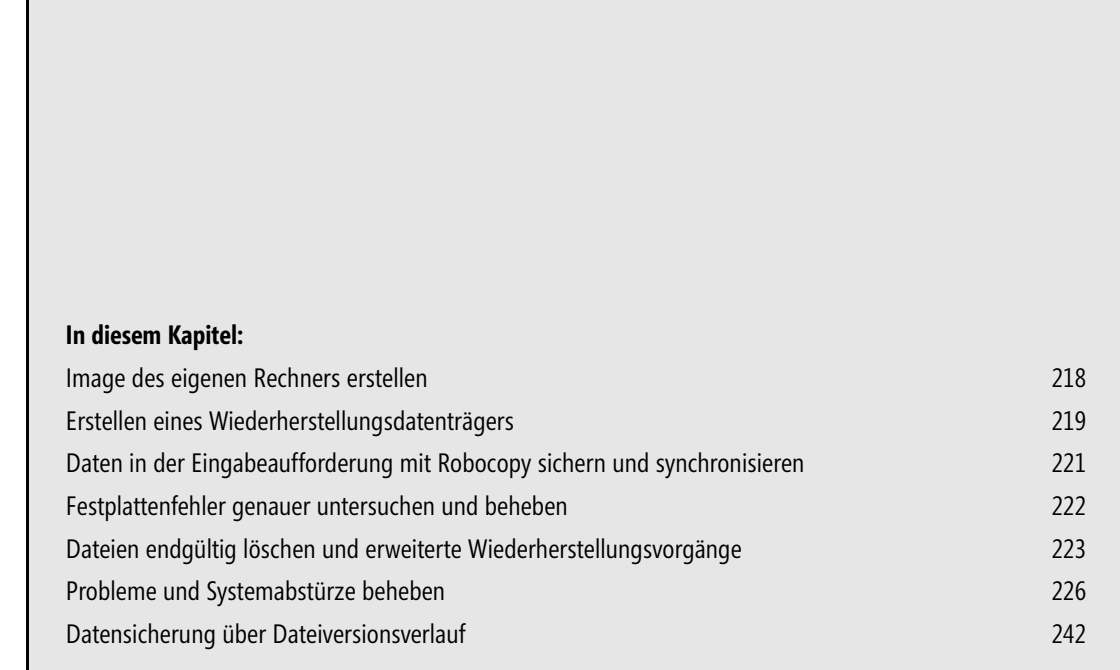

In diesem Kapitel beschäftigen wir uns vor allem mit dem Thema Sicherung und Wiederherstellung in Windows 8.1. Sie lernen dabei Vorgehensweisen kennen, die deutlich über die standardmäßigen Möglichkeiten der Datensicherung hinausgehen.

## **Image des eigenen Rechners erstellen**

Bei Windows 8.1 kann der komplette Computer mit Systemdateien und Dokumenten als Image beispielsweise auf eine externe Festplatte gesichert werden. Mit einer solchen Systemabbildsicherung können Sie anschließend den PC komplett wiederherstellen, inklusive aller Daten. Das ist vor allem dann extrem wichtig, wenn Sie einen Rechner auf Windows 8 oder Windows 8.1 aktualisieren (siehe Kapitel 1). Gehen Sie dazu folgendermaßen vor:

- **1.** Suchen Sie in Windows 8 auf der Startseite nach »Windows 7-Dateiwiederherstellung«. Diese Funktion existiert in Windows 8.1 nicht mehr. Bei Windows 8.1 rufen Sie in der Systemsteuerung den *Dateiversionsverlauf* auf.
- **2.** Klicken Sie in Windows 8 auf den Link *Systemabbild erstellen*, in Windows 8.1 auf *Systemabbildsicherung* auf der Seite des Dateiversionsverlaufs.
- **3.** Wählen Sie den Laufwerkbuchstaben des externen Laufwerks aus, auf dem Sie die Sicherung speichern wollen, und klicken Sie auf *Weiter*.
- **4.** Klicken Sie auf *Sicherung starten*, damit der Computer komplett gesichert wird. Sie können im Fenster zusätzlich auswählen, welche Daten Sie bei der Sicherung erfassen wollen.

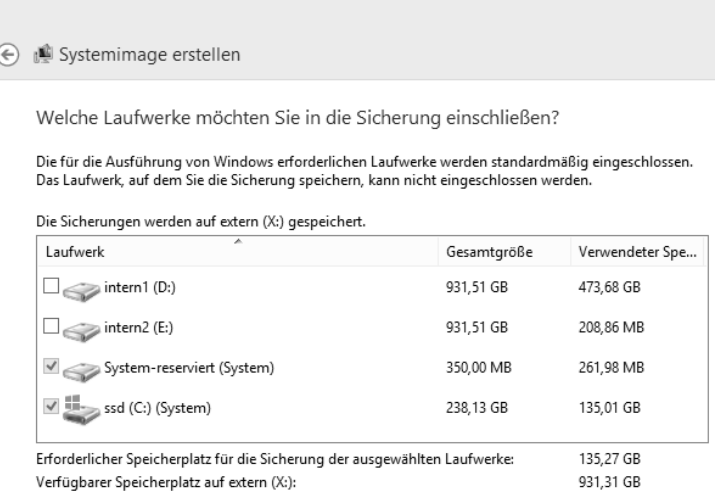

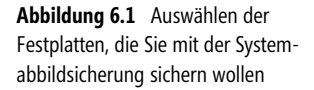

**5.** Die Sicherung wird jetzt abgeschlossen und steht als Wiederherstellungsoption über den Windows 8.1- Installationsdatenträger zur Verfügung. Alternativ erstellen Sie einen Wiederherstellungsdatenträger mit *recoverydrive.exe*

Wenn alle Stricke reißen, können Sie in Windows 8.1 auch über einen anderen Weg ein Image des eigenen Betriebssystems erstellen und einen Rechner im Notfall mit diesem Image wiederherstellen. Hier hilft das Befehlszeilentool *recimage.exe*. Das Tool erstellt von der aktuellen Installation ein Image. Dieses können Sie später wiederherstellen lassen:

- **1.** Öffnen Sie die Eingabeaufforderung als Administrator.
- **2.** Erstellen Sie mit *mkdir C:\backup* einen Ordner, in dem Windows das Image speichern soll.
- **3.** Danach geben Sie *recimg /createimage C:\backup* ein. Das Tool erstellt jetzt ein Image. Der Vorgang kann weit über eine Stunde dauern, da dabei das Tool ein komplettes Image des Rechners erstellt.

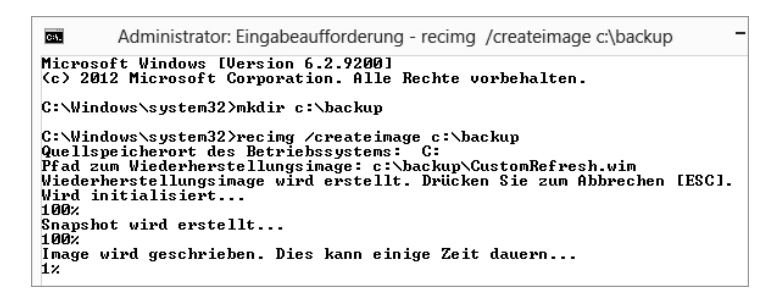

**Abbildung 6.2** In der Eingabeaufforderung können Sie ein Image Ihres Rechners erstellen lassen

Das Image entspricht der aktuellen Windows-Installation, inklusive aller installierter Programme und von Ihnen vorgenommenen Einstellungen. Der Pfad wird im Betriebssystem registriert. Wollen Sie Windows 8.1 wiederherstellen, greift das Betriebssystem auf die Daten zu, um den Rechner wiederherzustellen.

Der Befehl *recimg /showcurrent* zeigt den aktuellen Speicherort an. Sie können den Speicherort aber auch abändern. Dazu verwenden Sie den Befehl *recimg /setcurrent C:\backup*, um zum Beispiel den Pfad des letzten Images zu verwenden. Wollen Sie das aktuelle Image nicht mehr verwenden, geben Sie den Befehl *recimg /deregister* ein.

Um Windows 8.1 ohne eine DVD wiederherstellen zu können, müssen Sie zuvor Vorbereitungen am Rechner treffen. Kopieren Sie dazu die Datei *install.wim* aus dem Ordner *sources* der Installations-DVD auf die Festplatte C: des Rechners, am besten in den *Windows*-Ordner. Geben Sie danach den folgenden Befehl ein:

Reagentc.exe /setosimage /path C:\Windows8 /target c:\Windows /Index 1

Sie können die Images Ihres Rechners aber nicht nur mit *recimg.exe* verwalten, sondern auch mit dem kostenlosen Tool RecImgManager (*<http://recimg.com>* [Ms836-K06-01]) in der grafischen Oberfläche. **TIPP**

Sie können eine vollständige Sicherung auch über die PowerShell von Windows 8.1 durchführen. Dazu verwenden Sie den folgenden Befehl:

Wbadmin start backup -backupTarget:<Ziellaufwerkbuchstabe>: -include:C: -quiet -allCritical

# **Erstellen eines Wiederherstellungsdatenträgers**

Booten Sie den Computer mit der Windows 8.1-DVD, um eine Wiederherstellung zu starten, wenn Windows selbst nicht mehr funktioniert. Alternativ können Sie beim Start von Windows 8.1 auch die (F8)- Taste drücken, wenn zumindest der Windows 8.1-Boot-Manager noch funktioniert.

Klicken Sie im zweiten Fenster auf *Computerreparaturoptionen*. Es startet die Wiederherstellungsoberfläche von Windows 8.1 (WinRE). Klicken Sie auf *Problembehandlung*, um die Wiederherstellungswerkzeuge anzuzeigen.

Wollen Sie Systemdateien ersetzen, aber die installierten Apps und Ihre Daten behalten, klicken Sie auf *PC auffrischen*. Bestätigen Sie im nächsten Fenster die Meldung zur Wiederherstellung. Nicht jeder Anwender kann einen PC zurücksetzen. Vor dem Start des Vorgangs müssen Sie sich erst mit einem Administratorbenutzer authentifizieren. Außerdem benötigen Sie einen Windows 8.1-Installationsdatenträger.

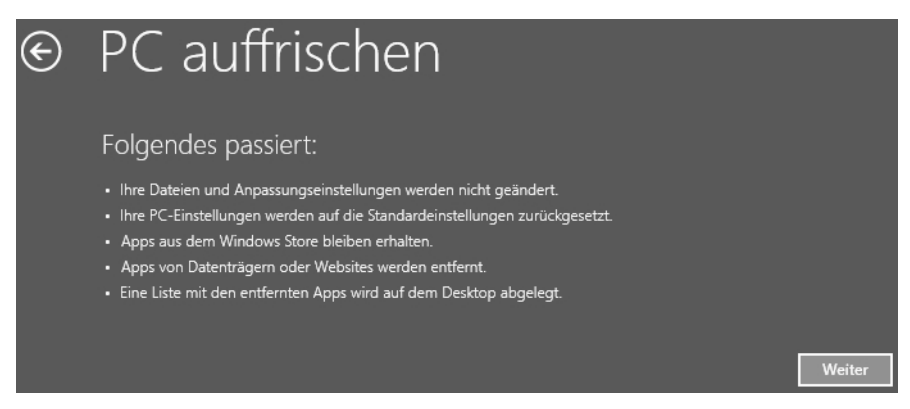

**Abbildung 6.3** Auffrischen von Windows 8.1

Im folgenden Fenster wählen Sie die Windows-Installation aus, die Sie auffrischen wollen. Als Nächstes starten Sie den Vorgang mit *Aktualisieren*. Das Betriebssystem stellt sich jetzt selbstständig wieder her.

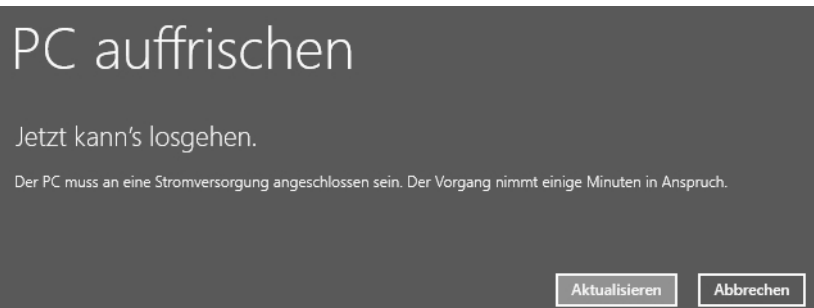

**Abbildung 6.4** Starten des Wiederherstellungsvorgangs

Nach der Wiederherstellung startet Windows 8.1 automatisch neu. Haben Sie anstatt *PC auffrischen* die Option *Originaleinstellung wiederherstellen* ausgewählt, können Sie noch bestimmen, ob der Assistent alle Festplatten oder nur die Systemfestplatte zurücksetzen soll. Auch hier starten Sie den Vorgang über die entsprechende Schaltfläche.

Lässt sich die Windows Recovery Environment (WinRE) nicht über die (F8)-Taste starten und haben Sie auch keinen Windows 8.1-Installationsdatenträger zur Hand, hilft es, wenn Sie einen Systemwiederherstellungsdatenträger erstellt haben. Das sollten Sie möglichst rechtzeitig tun, damit Sie im Notfall die Möglichkeit haben, Windows 8.1 zu reparieren. Dazu gehen Sie folgendermaßen vor:

**1.** Öffnen Sie die Startseite und suchen Sie nach dem Tool *recoverydrive.exe*, indem Sie den Begriff eintippen. Windows 8.1 sucht automatisch nach dem entsprechenden Programm.

- **2.** Legen Sie eine leere CD in das Laufwerk oder verbinden Sie einen USB-Stick mit dem Rechner und klicken Sie auf *Datenträger erstellen*. Der Assistent bereitet die Dateien vor und brennt die CD.
- **3.** Anschließend können Sie einen Computer mit dieser CD/DVD booten und Windows 8.1 reparieren. Die CD bietet die gleichen Optionen wie die Windows 8.1-Installations-DVD, um Windows 8.1 wiederherzustellen.

# **Daten in der Eingabeaufforderung mit Robocopy sichern und synchronisieren**

Robocopy ist ein Tool für die Eingabeaufforderung, welches ähnlich wie Xcopy funktioniert, aber deutlich mehr Möglichkeiten bietet. Mit Robocopy sind sehr komplexe Dateireplizierungsaufgaben möglich. Alle Optionen sehen Sie, wenn Sie *robocopy /?* eingeben. Der generelle Umgang ist aber sehr einfach. Wir zeigen Ihnen nachfolgend einige Beispiele.

Das Tool spiegelt Ordner deutlich schneller als die meisten Synchronisierungstools mit grafischen Oberflächen. Zum Beispiel können Sie mit Robocopy vollständig gespiegelte Duplikate von zwei Dateistrukturen einschließlich aller Unterordner und Dateien anlegen.

Mit Robocopy lassen sich sehr umfangreiche Datensicherungsskripts erstellen. Robocopy unterstützt außerdem alle verbundenen Dateiinformationen, einschließlich der Datums- und Zeitstempel, Zugriffssteuerungslisten (Access Control Lists, ACL) und vieles mehr. Vor allem für kleinere Unternehmen oder Backups zu Hause kann die Datensicherung oder die Migration per Skript über *robocopy.exe* sehr effizient sein.

Mit dem Tool lassen sich ohne großen Aufwand sehr effiziente Backupstrategien erstellen. Robocopy unterstützt das Logging in Protokolldateien, kann allerdings nicht auf Bandlaufwerke zugreifen, sondern ist hauptsächlich für die Datensicherung auf externe Festplatten oder Netzlaufwerke gedacht. Das Tool kann nicht nur Windows-Berechtigungen kopieren, sondern auch Dateien verschieben und löschen.

Das Werkzeug verfügt über eine Vielzahl von Optionen und kann zum Beispiel per Skript einen Ordner mit einem anderen 1:1 abgleichen, auch mehrmals täglich. Es ist auch möglich, nur veränderte Dateien zu kopieren und gelöschte Dateien des einen Ordners auf dem anderen zu löschen. Mit diesen Möglichkeiten können Unternehmen schnell und leicht Ordner spiegeln und so Datenverlust vorbeugen, unabhängig von einem Datensicherungskonzept.

Robocopy kann Ordner mit Unterordnern kopieren und dabei einzelne Dateien ausschließen. Der Zeitstempel von Dateien lässt sich auslesen und so auf Basis des Erstellungs- oder Änderungsdatums Dateien kopieren oder auch löschen. Wenn Sie häufig einen Ordner über das Netzwerk spiegeln wollen, lässt sich mit dem Tool deutlich Zeit sparen, da Sie zum Beispiel nur veränderte Dateien kopieren müssen und bereits vorhandene einfach übergehen können.

Die Befehlszeile von Robocopy sieht folgendermaßen aus:

Robocopy <Quelle> <Ziel>< Datei(en)>/< Option>

Ein Beispielskript könnte folgendermaßen aussehen (als Dateiendung verwenden Sie entweder .*bat* oder .*cmd*):

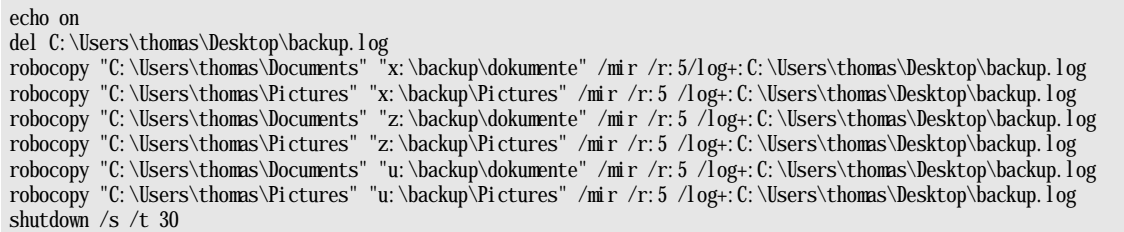

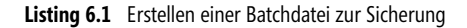

So erhalten Sie immer eine 1:1-Kopie Ihrer wichtigsten Daten auf verschiedenen Rechnern. Sie können ohne Weiteres auch mehrere Ordner sichern. Verwenden Sie in diesem Fall einfach mehrmals den Befehl nacheinander in einem Skript.

## **Festplattenfehler genauer untersuchen und beheben**

Vermuten Sie einen Fehler auf der Festplatte, zum Beispiel wegen klickender Geräusche und Einträgen in der Windows-Ereignisanzeige (*Windows-Protokolle/System*), sollten Sie im ersten Schritt die Sektoren der Festplatte sowie die Zuordnungen des Dateisystems testen. Die Ereignisanzeige starten Sie am schnellsten durch Eingabe von »eventvwr« auf der Startseite.

Geben Sie in der Eingabeaufforderung mit Administratorrechten *chkdsk /f /r* ein. Wollen Sie die Systemfestplatte testen, müssen Sie nach der Eingabe des Befehls den Computer neu starten. Findet der Chkdsk-Befehl Fehler und behebt diese, sollten Sie schnellstmöglich alle Daten Ihres Systems auf einen anderen Datenträger sichern und die defekte Festplatte ersetzen. Außerdem sind weitere Tests mit den folgenden Tools sinnvoll, um das Ausmaß des Fehlers zu erkennen.

Weiterführende Tests von Festplatten nehmen Sie zum Beispiel mit der Freeware SeaTools von Seagate vor. Das Tool testet die meisten Festplatten auf Fehler, nicht nur die von Seagate selbst hergestellten. Ein sehr ausführliches Handbuch erhalten Sie über den Link *[http://www.seagate.com/staticfiles/support/seatools/user%20guides/](http://www.seagate.com/staticfiles/support/seatools/user%20guides/SeaTools_for_Windows.DE.pdf) [SeaTools\\_for\\_Windows.DE.pdf](http://www.seagate.com/staticfiles/support/seatools/user%20guides/SeaTools_for_Windows.DE.pdf)* [Ms836-K06-02]. Sie finden die SeaTools und weitere Informationen zum Retten von Festplatten auf der Seite *<http://www.seagate.com/www/de-de/support/downloads/seatools>* [Ms836-K06-03].

Western Digital bietet mit Data LifeGuard von der Seite *[http://support.wdc.com/product/download.asp?grou](http://support.wdc.com/product/download.asp?groupid=810&sid=3&lang=en)[pid=810&sid=3&lang=en](http://support.wdc.com/product/download.asp?groupid=810&sid=3&lang=en)* [Ms836-K06-04] ebenfalls ein solches Tool an, das auch als Windows-Anwendung zur Verfügung steht. Nach dem Start liest Data LifeGuard die Festplatten des Systems ein. Über das Kontextmenü der einzelnen Festplatten starten Sie die Tests.

Hitachi stellt seine Drive Fitness Tools als ISO-Datei auf der Seite *[http://www.hgst.com/support/index-files/](http://www.hgst.com/support/index-files/simpletech-legacy-downloads#DFT) [simpletech-legacy-downloads#DFT](http://www.hgst.com/support/index-files/simpletech-legacy-downloads#DFT)* [Ms836-K06-05] zur Verfügung. Brennen Sie die Tools als Image auf einen Datenträger und booten mit diesem den Computer. Mit den Drive Fitness Tools können Sie auch Festplatten anderer Hersteller auf Fehler überprüfen.

Ein weiteres wichtiges Tool, welches Ihnen genau anzeigt, welche Festplatte sich an welchem Controller befindet, ist DriveControllerInfo von der Seite *<http://download.orbmu2k.de/download.php?id=48>* [Ms836- K06-06]. Sie müssen das Tool nicht installieren, sondern können es direkt starten. Nach dem Einlesen der Informationen sehen Sie die wichtigsten Angaben zu den Laufwerken und den geladenen Treibern.

# **Dateien endgültig löschen und erweiterte Wiederherstellungsvorgänge**

Wenn Anwender ihren PC oder eine Festplatte verkaufen oder entsorgen wollen, befinden sich in vielen Fällen noch sensible Daten auf dem Laufwerk. Viele Benutzer denken, mit dem Formatieren oder Löschen von Daten lassen sich alle persönlichen Daten beseitigen. Leider ist das ein Trugschluss.

Zwar können Sie selbst mit der Tastenkombination  $\boxed{\circ}$  +  $\boxed{\text{Entf}}$  Daten ohne den Umweg über den Papierkorb löschen. Es ist allerdings kein Problem, diese Daten über Spezialwerkzeuge wiederherstellen. Das liegt vor allem daran, dass Windows nur das Inhaltsverzeichnis der Festplatte (die File Allocation Table, FAT) löscht, die Daten aber erhalten bleiben. Oder das Betriebssystem löscht die einzelnen Bereiche auf der Festplatte, überschreibt diese aber nicht. Daher können Wiederherstellungswerkzeuge die Daten leicht wieder aus dem Nirwana zurückholen.

### **Daten endgültig von Festplatten löschen**

Um Daten in Windows 8.1 vollständig und unwiederbringlich zu löschen, können Sie dies zum Beispiel über die Eingabeaufforderung erledigen. Dabei hilft der Befehl *cipher /w:<Ordner oder Datei>*. Das Tool gehört zum Lieferumfang von Windows. Das Betriebssystem löscht den Ordner oder die entsprechende Datei und überschreibt anschließend den ehemaligen Speicherplatz mehrmals.

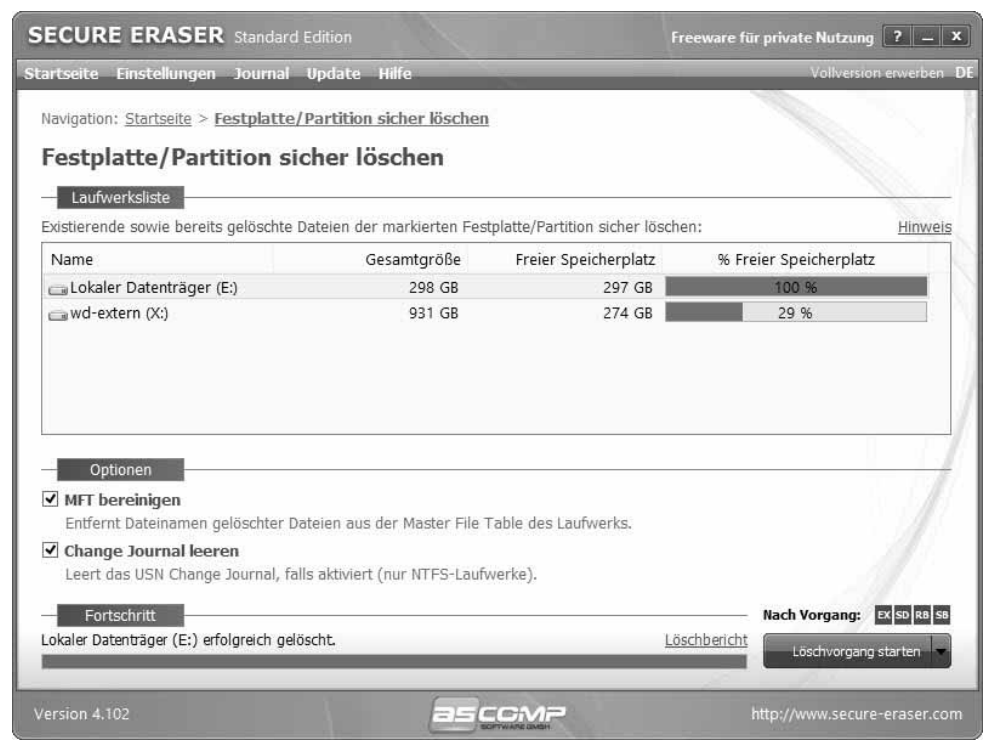

**Abbildung 6.5** Mit Secure Eraser löschen Sie zuverlässig Datenträger unwiederherstellbar

Die Daten lassen sich dann nicht mehr wiederherstellen, weil der ursprüngliche Speicherplatz keine wiederherstellbaren Bereiche der Daten mehr enthält. Allerdings ist das Tool beim Löschen von ganzen Festplatten eher ungeeignet, da es zu umständlich und langsam ist.

Ebenfalls hilfreich beim sicheren Löschen ist die Freeware Secure Eraser (*[https://www.ascomp.de/index.php?cont](https://www.ascomp.de/index.php?controller=products&action=show&product=secureeraser&tab=download)[roller=products&action=show&product=secureeraser&tab=download](https://www.ascomp.de/index.php?controller=products&action=show&product=secureeraser&tab=download)* [Ms836-K06-07]). Das Tool verfügt über eine grafische Oberfläche und überschreibt gelöschte Daten mehrmals.

Wer Festplatten vollständig löschen will, kann den PC auch mit einer Live-CD booten und über das System zuverlässig alle Daten löschen. Um alle Daten zu entfernen, bietet es sich zum Beispiel an, das Tool Copy-Wipe auf der Ultimate Boot-CD (*<http://www.ultimatebootcd.com>* [Ms836-K06-08]) zu verwenden.

Die CD steht kostenlos zur Verfügung und bietet zahlreiche weitere Tools. Benutzer finden das Tool zum Löschen von Datenträgern nach dem Start über *HDD/Disk Wiping.* Nach dem Start wählen Sie die Festplatte aus, die Sie löschen wollen, und die Anzahl, wie oft das Tool jeden Sektor mit Nullen überschreiben soll.

Ebenfalls sehr zuverlässig funktioniert das Tool Darik`s Boot and Nuke, ebenfalls auf der Ultimate Boot-CD. Die Löschvorgänge können mehrere Stunden dauern. Daher sollten Sie beim zuverlässigen Löschen Zeit mitbringen. Auch innerhalb von Parted Magic auf der Ultimate Boot-CD findet sich über System *Tools/Erase Disk* ein Löschprogramm.

Wer auf SSD (Solid State Disk)-Laufwerke setzt, findet mit dem Tool SSD-Toolbox 3.0 (*[http://downloadcen](http://downloadcenter.intel.com/Detail_Desc.aspx?agr=Y&DwnldID=18455)[ter.intel.com/Detail\\_Desc.aspx?agr=Y&DwnldID=18455](http://downloadcenter.intel.com/Detail_Desc.aspx?agr=Y&DwnldID=18455)* [Ms836-K06-09]) ein sehr hilfreiches Werkzeug. In der aktuellen Version kann das Tool auch Daten auf SSD-Festplatten mit der neuen Funktion Secure Erase zuverlässig löschen. Allerdings verursacht das Werkzeug bei einigen Benutzern noch Probleme mit verschiedenen SSDs. Die Probleme lassen sich in einer Diskussion nachverfolgen.

Ein weiteres Tool, um Dateien sicher zu löschen, ist SDelete von Microsoft-Sysinternals (*[http://tech](http://technet.microsoft.com/de-de/sysinternals/bb897443)[net.microsoft.com/de-de/sysinternals/bb897443](http://technet.microsoft.com/de-de/sysinternals/bb897443)* [Ms836-K06-10]).

Wenn Sie Dateien in der Eingabeaufforderung mit SDelete löschen, entfernt das Tool die Daten ebenfalls unwiederbringlich. Die Syntax für den Befehl lautet:

```
Sdelete [-p Durchgänge] [-s] [-q] <Datei oder Ordner>
```
Zum Löschen kompletter Laufwerke nutzen Sie den folgenden Befehl:

```
Sdelete [-p Durchgänge] -z [Laufwerkbuchstabe]
```
Das Tool bietet mehrere nützliche Optionen, die sich mit dem Befehl *sdelete /?* anzeigen lassen. Zu den wichtigsten Optionen zählen die Parameter *-s* und *-p*. Mit *-s* steuern Sie, dass auch Dateien in Unterordnern unwiederbringlich gelöscht werden.

Mit *-p* (gefolgt von einem numerischen Wert) lässt sich zusätzlich festlegen, wie oft die Bestandteile der Datei (Cluster des Dateisystems) überschrieben werden sollen. So sieht zum Beispiel der Befehl aus, wenn ein Benutzer alle Dateien aus dem Ordner *Test* sowie aus allen enthaltenen Unterordner löschen und den Speicherbereich fünf Mal überschreiben will:

#### **Gelöschte Dateien mit kostenlosen Profitools wiederherstellen**

Zur Wiederherstellung von nicht sicher gelöschten Dateien laden Sie sich zunächst Freeware Restoration von der Seite *<http://www3.telus.net/mikebike/RESTORATION.html>* [Ms836-K06-11] herunter. Mit diesem Tool können Sie Computer auf gelöschte Dateien hin durchsuchen. Ein weiteres kostenloses Tool, welches bei der Wiederherstellung gelöschter Dateien helfen kann, ist PC Inspector File Recovery von der Seite *[http://](http://www.pcinspector.de) [www.pcinspector.de](http://www.pcinspector.de)* [Ms836-K06-12]. Auch hier erhalten Sie eine grafische Oberfläche, mit der Sie eine Wiederherstellung gelöschter Dateien durchführen können.

Das Tool PhotoRec ist eines der mächtigsten Werkzeuge, um Dateien wiederherzustellen, die Windows selbst nicht mehr reparieren kann. Laden Sie die Freeware von der Seite *[http://www.cgsecurity.org/wiki/PhotoRec\\_DE](http://www.cgsecurity.org/wiki/PhotoRec_DE)* [Ms836-K06-13]. Auf der Seite erhalten Sie auch Hinweise und Anleitungen zum Umgang mit dem Tool. Auch hier müssen Sie das Tool nicht installieren, sondern können es direkt starten.

Es ist sehr wichtig, dass Sie das Tool über einen USB-Stick ausführen, damit Sie bei der Wiederherstellung nicht versehentlich Daten auf dem Computer überschreiben. Der Umgang mit dem Tool ist etwas komplizierter als Restoration, dafür kann PhotoRec weit mehr Dateien wiederherstellen.

#### **Dateien mit Restoration wiederherstellen**

Restoration ist eines der bekanntesten Tools, um Daten wiederherzustellen, die normale Tools und Bordmittel nicht mehr lesen können:

- **1.** Laden Sie das Tool Restoration von der oben genannten Seite herunter und entpacken Sie das Archiv.
- **2.** Kopieren Sie das Tool auf einen USB-Stick, um zu verhindern, versehentlich Dateien auf dem Computer zu überschreiben. Eine Installation ist nicht notwendig.
- **3.** Starten Sie das Tool per Rechtsklick auf *restoration.exe* mit Administratorrechten.
- **4.** Nach dem Start wählen Sie bei *Drives* die Festplatte aus, die Sie durchsuchen wollen.

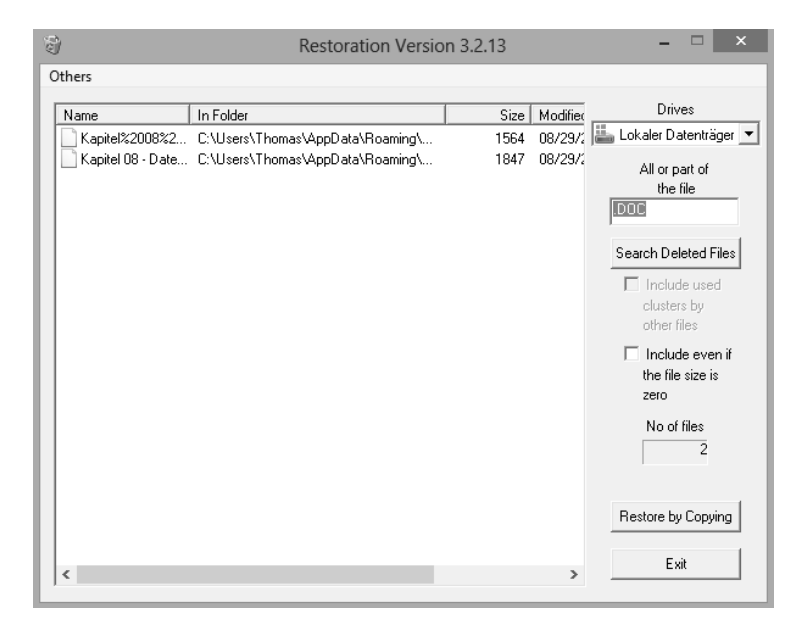

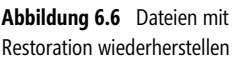

- **5.** Tragen Sie bei *All or part of the file* Dateiendungen in der Form *\*.bmp* ein, wenn Sie nicht alle gelöschten Dateien anzeigen wollen.
- **6.** Klicken Sie auf *Search Deleted Files*.
- **7.** Anschließend durchsucht das Tool die Festplatte und zeigt wiederherstellbare Dateien an.
- **8.** Über *Restore by Copying* können Sie Dateien wiederherstellen und an einen beliebigen Ort kopieren.

#### **Dateien mit Photorec wiederherstellen**

Neben Restoration ist Photorec (*[http://www.cgsecurity.org/wiki/PhotoRec\\_DE](http://www.cgsecurity.org/wiki/PhotoRec_DE)* [Ms836-K06-13]) ebenfalls ein sehr bekanntes Tool, um gelöschte Dateien wiederherzustellen. Auch dieses Tool steht kostenlos zur Verfügung. Die Wiederherstellung erfolgt auf folgendem Weg:

- **1.** Nach dem Entpacken des Archivs starten Sie *photorec\_win.exe*.
- **2.** Im ersten Schritt wählen Sie die Festplatte aus, von der Sie Daten wiederherstellen wollen.
- **3.** Im nächsten Schritt wählen Sie die Art der Partitionstabelle aus, von der Sie Daten wiederherstellen wollen. Hier ist *Intel* die optimale Wahl für Windows-Betriebssysteme.
- **4.** Nach der Auswahl der Partitionstabelle wählen Sie die Partition aus, auf der die Daten gespeichert waren, die Sie wiederherstellen wollen.
- **5.** Neben der Auswahl der Partition müssen Sie noch das Dateisystem bestätigen.
- **6.** Wählen Sie zunächst mit *Free* den freien Speicherplatz auf dem Datenträger zum Durchsuchen aus.
- **7.** Als Nächstes wählen Sie den Datenträger und den Ordner aus, in dem Sie die Daten speichern wollen.
- **8.** Hier können Sie durch Auswahl der zwei Punkte immer einen Ordner hochwechseln.
- **9.** Mit der Taste  $\lceil \gamma \rceil$  bestätigen Sie, dass wiederherstellbare Dateien in dem entsprechenden Ordner gesichert werden sollen. Anschließend stellt das Tool die Daten wieder her.

# **Probleme und Systemabstürze beheben**

Unter manchen Umständen kann es passieren, dass Windows nach Aktualisierungen nicht mehr funktioniert. Meist entstehen solche Probleme allerdings aufgrund fehlerhafter Treiber, die über die Windows Update-Funktion oder über nicht kompatible Programme und Fehlkonfigurationen auf dem Computer installiert werden.

Sie müssen dabei allerdings nicht verzweifeln, Microsoft bietet mehrere Möglichkeiten, um Windows wieder zur reparieren, falls das System nach einer Aktualisierung nicht mehr funktioniert. Wir haben der Systemwiederherstellung ein eigenes Kapitel gewidmet, gehen aber im folgenden Abschnitt in aller Schnelle auf Wiederherstellungsmöglichkeiten nach fehlgeschlagenen Updates ein. Dabei berücksichtigen wir auf den folgenden Seiten die häufigsten Szenarien.

#### **Windows-Probleme mit integrierten Assistenten schnell und einfach beheben**

Liegen in Windows Probleme vor, zum Beispiel beim Installieren von Updates, können Sie diese beheben, indem Sie interne Assistenten nutzen. Gehen Sie dazu folgendermaßen vor:

- **1.** Starten Sie die Systemsteuerung.
- **2.** Klicken Sie auf *Probleme erkennen und beheben* bei *System und Sicherheit*.
- **3.** Wählen Sie das Problem aus, das auf dem Rechner vorliegt. Anschließend scannt Windows den Computer und versucht, Probleme zu beheben. Sie erhalten zum Abschluss entsprechende Meldungen angezeigt.

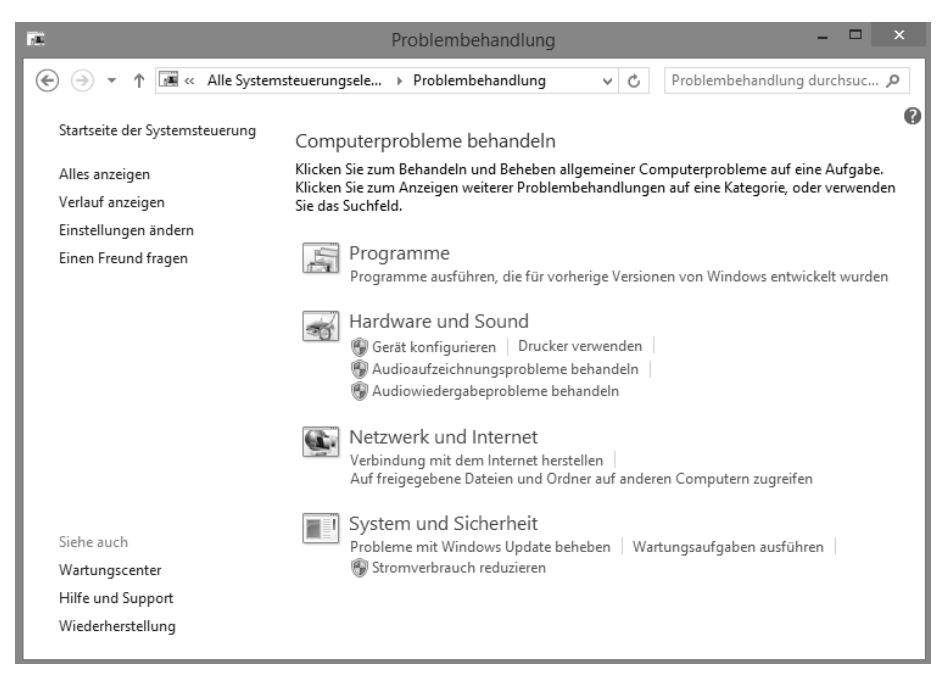

**Abbildung 6.7** Beheben von Problemen in Windows 8.1 mit integrierten Assistenten

#### **Windows-Suche reparieren oder ersetzen**

Die Suche in Windows wird durch den Systemdienst *Windows Search* durchgeführt. Funktioniert die Suche nicht mehr, überprüfen Sie als Erstes, ob der Dienst gestartet ist. Starten Sie dazu die Verwaltung der Systemdienste mit *Services.msc*.

Ist der Dienst gestartet, die Suche funktioniert aber immer noch nicht, geben Sie auf der Startseite *Indizierungsoptionen* ein. Stellen Sie sicher, dass der Ordner, den Sie durchsuchen, von Windows indexiert wird.

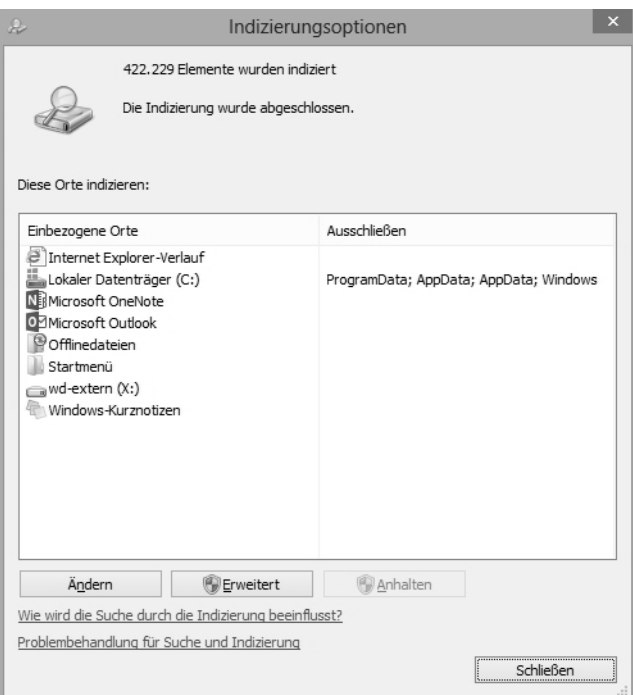

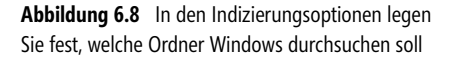

Hilft auch das nichts, können Sie die Datenbank des Index löschen und neu erstellen lassen. Dazu beenden Sie den Systemdienst Windows Search.

Lassen Sie als Nächstes im Explorer auf der Registerkarte *Ansicht* die ausgeblendeten Elemente anzeigen und wechseln Sie in den Ordner *C:\ProgramData\Microsoft\Search\Data\Applications\Windows*. Im Ordner sehen Sie die Datei *Windows.edb*. Hierbei handelt es sich um die Datenbankdatei des Suchindexes von Windows 8.1. Löschen Sie die Datei.

Starten Sie erneut die Indizierungsoptionen. Klicken Sie danach auf *Erweitert* und dann bei *Indexeinstellungen* auf *Neu erstellen*. Sie erhalten eine Warnung. Bis der Index wieder funktioniert, kann es einige Zeit dauern, da Windows den kompletten Index neu erstellen muss.

Alternativ können Sie zusätzlich auf dem PC Copernic Desktop Search (*<http://www.copernic.com>* [Ms836- K06-14]) nutzen. Das Programm nutzt einen eigenen Index und bietet noch mehr Suchoptionen als die integrierte Windows-Suche. Wer häufig nach Daten auf seinem PC sucht, kann die Windows-Suche problemlos parallel zu Copernic einsetzen. Das Tool ist kostenlos.

Das Tool kann auch eine Vorschau der gefundenen Elemente anzeigen und parallel zu Dokumenten auch an anderen Orten wie Outlook suchen. Welche Ordner das Tool berücksichtigen soll, können Sie in den Einstellungen festlegen.

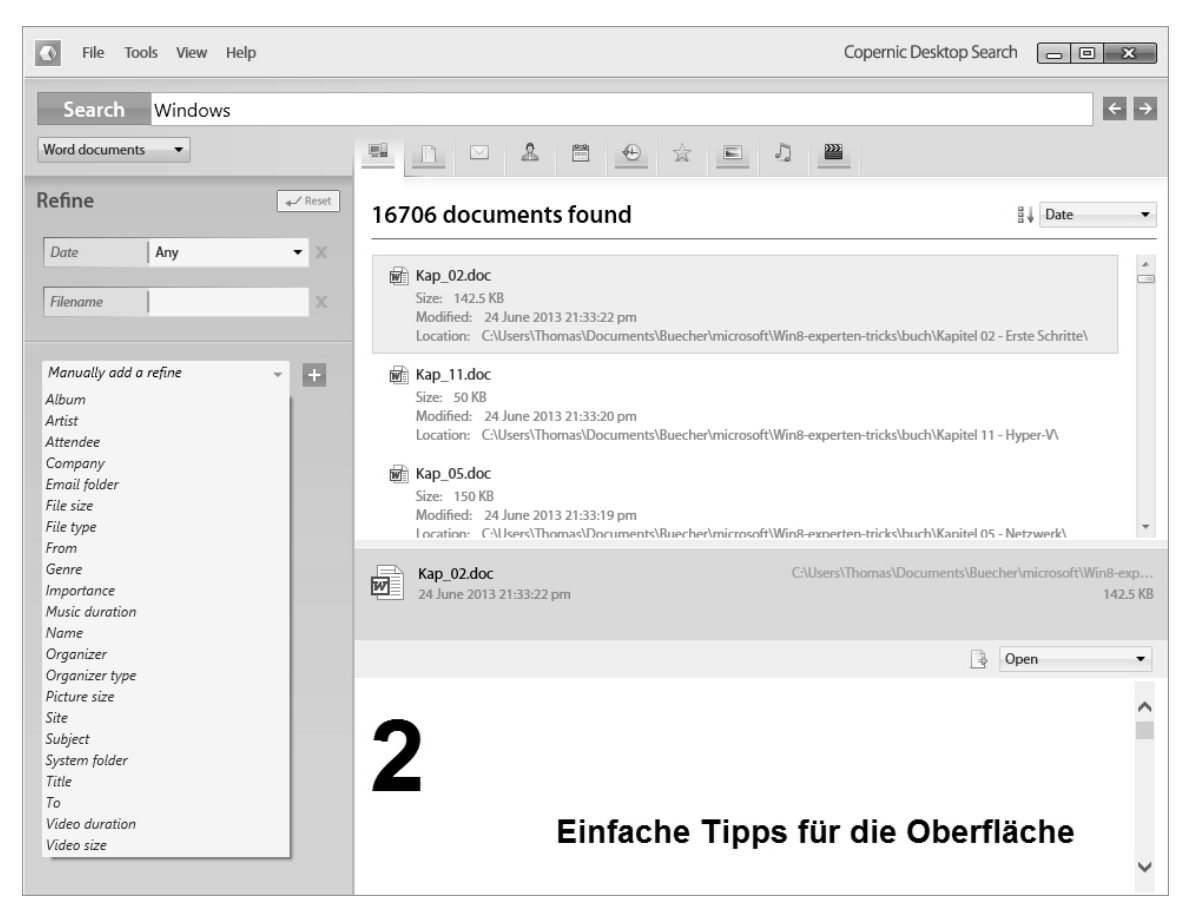

**Abbildung 6.9** Mit Copernic können Sie in Windows 8.1 effizient suchen

#### **Probleme mit .NET Framework beheben**

Unter manchen Umständen macht die Installation von Anwendungen für Windows 8.1 Probleme, wenn die notwendige .NET Framework-Umgebung nicht ordnungsgemäß funktioniert. Um solche Probleme zu beheben, entfernen Sie .NET Framework von Windows und installieren es gleich wieder. Bei dieser erneuten Installation integriert sich .NET Framework wieder in das Betriebssystem. Gehen Sie dazu folgendermaßen vor:

- **1.** Suchen Sie nach *optionalfeatures* auf der Startseite.
- **2.** Entfernen Sie die Aktivierung von .NET Framework 3.5, falls vorhanden, und auch die Aktivierung von .NET Framework 4.5 Advanced Services.
- **3.** Klicken Sie auf *OK*.
- **4.** Schließen Sie die Deinstallation ab.
- **5.** Aktivieren Sie die Versionen wieder und klicken Sie auf *OK*.

Diese Vorgehensweise hilft allerdings nicht immer. In diesem Fall stellt Microsoft zwei Tools zur Verfügung, um .NET Framework zu testen und zu reparieren. Auch wenn die Neuinstallation von .NET Framework nicht funktioniert, können Sie mit den Zusatztools unter Umständen das Problem beheben.

Im ersten Schritt sollten Sie das .NET Framework Setup Verification Tool testen. Dieses können Sie von der folgenden Internetseite herunterladen:

*<https://skydrive.live.com/?cid=27e6a35d1a492af7&id=27E6A35D1A492AF7%21397>* [Ms836-K06-15]

Hilfe zum Tool finden Sie auch auf der Seite *[http://blogs.msdn.com/b/astebner/archive/2008/10/13/](http://blogs.msdn.com/b/astebner/archive/2008/10/13/8999004.aspx) [8999004.aspx](http://blogs.msdn.com/b/astebner/archive/2008/10/13/8999004.aspx)* [Ms836-K06-16]. Generell ist der Umgang recht einfach. Sie Starten das Tool, wählen die .NET Framework-Version Ihres Systems aus und klicken auf *Verify Now*, um Probleme zu entdecken.

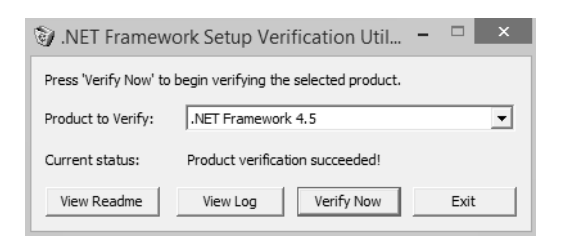

**Abbildung 6.10** Überprüfen von .NET Framework 4.5 in Windows 8.1

Können Sie mit diesem Tool das Problem nicht lösen, hilft unter Umständen das .NET Framework Cleanup Tool. Dieses können Sie von der Seite *<https://skydrive.live.com/?cid=27e6a35d1a492af7&id=27E6A35D1A492AF7%21390>* [Ms836-K06-17] herunterladen.

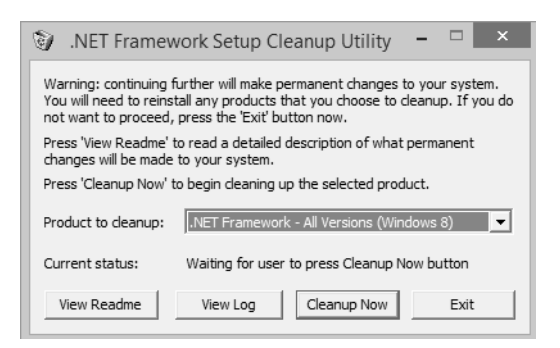

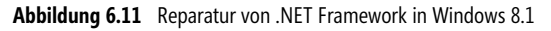

Starten Sie das Tool, können Sie mit *Cleanup Now* den Fehler meist beheben. Anschließend sollten Sie .NET Framework über *optionalfeatures* neu installieren.

#### **Kacheln auf der Startseite sind leer oder funktionieren nicht mehr**

Unter manchen Umständen kann es passieren, dass die Kacheln auf der Startseite leer sind oder nicht mehr funktionieren. Hier haben Sie verschiedene Möglichkeiten, mit denen Sie das Problem unter Umständen beheben können.

Stellen Sie zunächst sicher, dass die Auflösung des Rechners korrekt gesetzt ist und mindestens 1.024 × 768 beträgt. In Kapitel 2 gehen wir auf den Windows 8 App Troubleshooter (*[http://download.microsoft.com/](http://download.microsoft.com/download/F/2/4/F24D0C03-4181-4E5B-A23B-5C3A6B5974E3/apps.diagcab) [download/F/2/4/F24D0C03-4181-4E5B-A23B-5C3A6B5974E3/apps.diagcab](http://download.microsoft.com/download/F/2/4/F24D0C03-4181-4E5B-A23B-5C3A6B5974E3/apps.diagcab)* [Ms836-K06-18]) ein sowie verschiedene Tipps zum Beheben des Problems.

Versuchen Sie eine App, die nicht mehr funktioniert, mehrmals zu starten. Erkennt Windows, dass die App nicht startet, erhalten Sie den Hinweis, zum Windows Store zu wechseln. Über den Link können Sie Apps reparieren. Dazu blendet Windows 8.1 eine Meldung zum Reparieren ein.

Hilft auch das nicht, wechseln Sie zwischen einem lokalen Konto und einem Microsoft-Konto. Natürlich hilft in vielen Fällen auch das Deinstallieren und erneute Installieren von Apps.

Sehr häufig lassen sich Probleme auch mit *sfc /scannow* reparieren. Notfalls aber müssen Sie den PC refreshen. Dazu nutzen Sie die Wiederherstellungsoptionen über die Windows 8.1-DVD oder in der Systemwiederherstellung von Windows 8.1:

- **1.** Rufen Sie die Charms-Leiste auf  $\boxed{A}$  +  $\boxed{\text{C}}$ .
- **2.** Klicken Sie auf *Einstellungen/PC-Einstellungen ändern*.
- **3.** Klicken Sie in der Kategorie *Update/Wiederherstellung* auf *Wiederherstellung* und dann im Bereich *PC ohne Auswirkungen auf die Dateien auffrischen* auf *Los geht's*.

#### **Probleme mit Systemdiensten und Zusatztools beheben**

Verwenden Sie ein Tuningtool für Windows oder Programme, die sich als Systemdienst einrichten, können solche Systemdienste Probleme bereiten. Funktioniert Windows nicht mehr ordnungsgemäß, können Sie mit Bordmitteln versuchen, das System möglichst originalgetreu zu betreiben. Gehen Sie dazu folgendermaßen vor:

- **1.** Geben Sie auf der Startseite *msconfig.exe* ein.
- **2.** Aktivieren Sie auf der Registerkarte *Allgemein* die Option *Benutzerdefinierter Systemstart* und das Kontrollkästchen *Systemdienste laden*.
- **3.** Deaktivieren Sie das Kontrollkästchen *Systemstartelemente laden*.

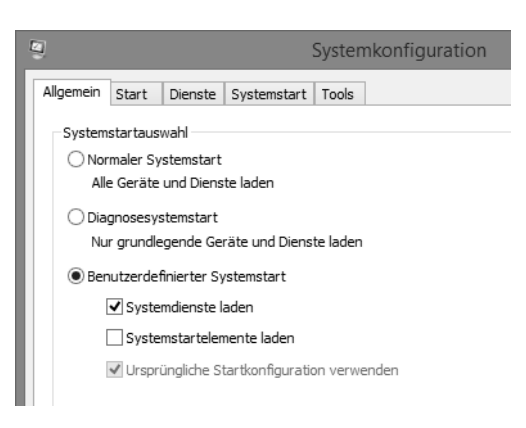

**Abbildung 6.12** Konfigurieren des Systemstarts über *msconfig.exe*

- **4.** Wechseln Sie anschließend auf die Registerkarte *Dienste*.
- **5.** Aktivieren Sie das Kontrollkästchen *Alle Microsoft-Dienste ausblenden*.
- **6.** Klicken Sie auf die Schaltfläche *Alle deaktivieren*, damit alle fremden Dienste den Start nicht verzögern können.
- **7.** Klicken Sie auf *OK*.
- **8.** Starten Sie den Computer neu.

| Q                                                                                                    | Systemkonfiguration |           |                     | × |
|----------------------------------------------------------------------------------------------------|---------------------|-----------|---------------------|---|
| Dienste<br>Allgemein<br>Start<br>Systemstart<br>Tools                                                                                        |                     |           |                     |   |
| Dienst                                                                                                    | Hersteller          | Status    | Deaktivierungsd     |   |
| Classic Shell Service<br>▿                                                                                                    | IvoSoft             | Wird a    |                     |   |
| Einige Microsoft-Dienste sind möglicherweise nicht deaktiviert.<br>Alle aktivieren<br>Alle deaktivieren<br>Alle Microsoft-Dienste ausblenden |                     |           |                     |   |
|                                                                                                    | OK                  | Abbrechen | Übernehmen<br>Hilfe |   |

**Abbildung 6.13** Deaktivieren aller Systemdienste von Drittherstellern

Startet der Computer jetzt, liegt ein Problem eines der Dritthersteller-Systemdienste vor. Aktivieren Sie nach und nach die einzelnen Dienste, bis der PC nicht mehr startet. Das Programm des Diensts, welches Probleme bereitet, sollten Sie dann installieren.

#### **Abgesicherter Modus über msconfig.exe**

Startet Windows 8.1 noch, können Sie den abgesicherten Modus auch über die Systemkonfiguration (*sconfig.exe*) starten. Rufen Sie das Tool auf und wechseln Sie zur Registerkarte *Start*. Aktivieren Sie das Kontrollkästchen *Abgesicherter Start*.

Klicken Sie auf *OK* und starten Sie dann den Rechner neu. Damit Windows 8.1 wieder normal startet, rufen Sie im abgesicherten Modus wieder *msconfig* auf und deaktivieren den Modus wieder.

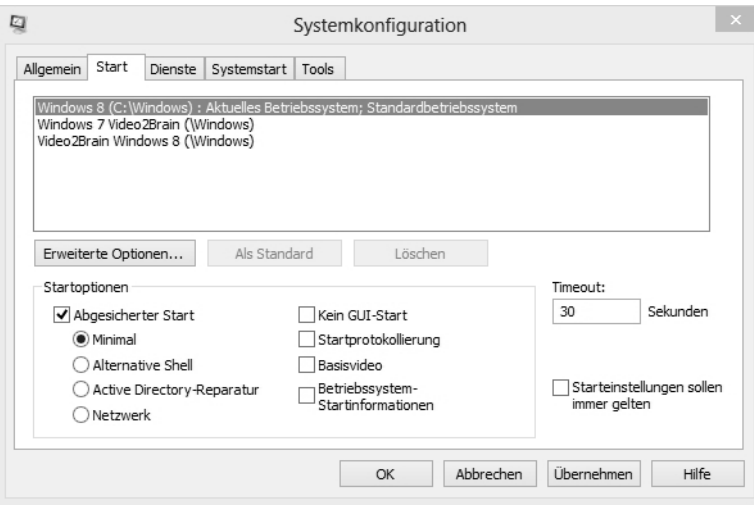

**Abbildung 6.14** Abgesicherter Modus über *msconfig* starten

#### **Abgesicherter Modus in das Windows 8.1-Bootmenü einbinden**

Wer den abgesicherten Modus des Öfteren benötigt, kann ihn auch in das Bootmenü von Windows 8.1 einbinden:

- **1.** Starten Sie eine Eingabeaufforderung mit Administratorrechten.
- **2.** Geben Sie den Befehl *bcdedit /enum /v* ein.
- **3.** Kopieren Sie den Eintrag der Zeile *Bezeichner* im Bereich *Windows-Startladeprogramm* für die Windows-Partition, für die Sie den abgesicherten Modus einbinden wollen.
- **4.** Geben Sie danach den Befehl *bcdedit /copy {<Bezeichner>} /d "Windows 8.1 Abgesicherter Modus"* ein.
- **5.** Sie sollten eine erfolgreiche Rückmeldung erhalten. Geben Sie *bcdedit* ein, sollte der Eintrag bereits erscheinen.

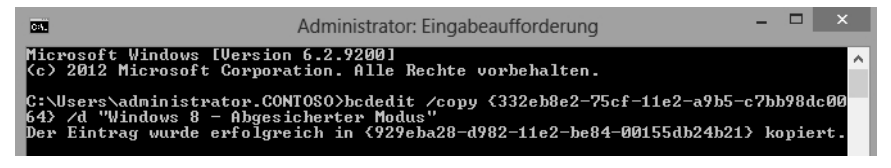

**Abbildung 6.15** Kopieren eines Booteintrags

- **6.** Starten Sie als Nächstes *msconfig* und wechseln Sie zur Registerkarte *Start*. Auch hier sehen Sie den Eintrag.
- **7.** Markieren Sie den neuen Eintrag des abgesicherten Modus.
- **8.** Aktivieren Sie die Option *Abgesicherter Modus* und *Minimal*.
- **9.** Legen Sie den Timeout fest, nach dem Windows 8.1 automatisch das Standardbetriebssystem starten soll.
- **10.** Aktivieren Sie das Kontrollkästchen *Starteinstellungen sollen immer gelten*.
- **11.** Stellen Sie sicher, dass Ihr normales Windows als Standard definiert ist.
- **12.** Booten Sie den Rechner, können Sie zukünftig den abgesicherten Modus direkt auswählen.

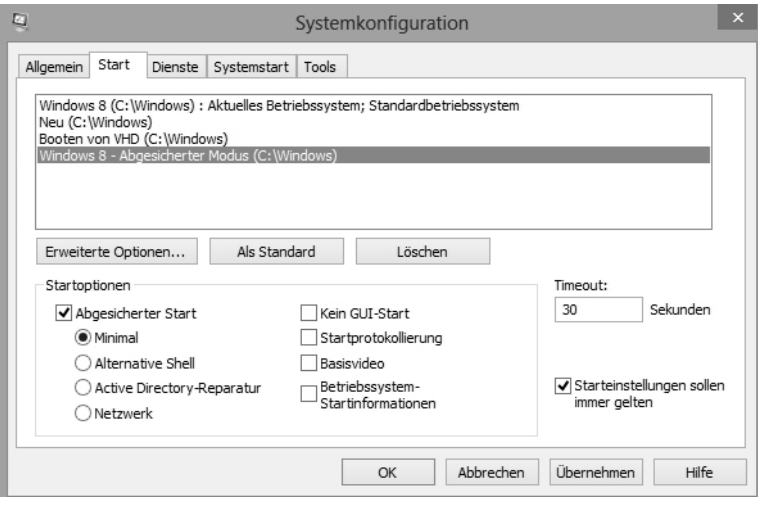

**Abbildung 6.16** Konfigurieren des Boot-Managers für den abgesicherten Modus

#### **Windows startet, funktioniert aber nicht mehr ordnungsgemäß**

Startet Windows noch, funktioniert aber nicht mehr korrekt, ist der schnellste Weg, einen Systemwiederherstellungspunkt vor der Installation der Updates zurücksetzen. Windows 8.1 fertigt bei jeder Installation einer Aktualisierung zunächst einen Systemwiederherstellungspunkt an. Wollen Sie diesen wiederherstellen, gehen Sie folgendermaßen vor:

- **1.** Öffnen Sie die Systemsteuerung.
- **2.** Klicken Sie auf *System und Sicherheit*.
- **3.** Klicken Sie auf *System*.
- **4.** Wählen Sie auf der linken Seite des Fensters die Option *Computerschutz* aus.
- **5.** Klicken Sie auf die Schaltfläche *Systemwiederherstellung*.

Direkt zum Fenster *Systemwiederherstellung* gelangen Sie übrigens mit dem Befehl *rstrui*, den Sie über die Startseite oder die Eingabeaufforderung aufrufen können. **HINWEIS**

**6.** Wählen Sie den Systemwiederherstellungspunkt aus, den Windows vor der Installation der Updates erstellt hat.

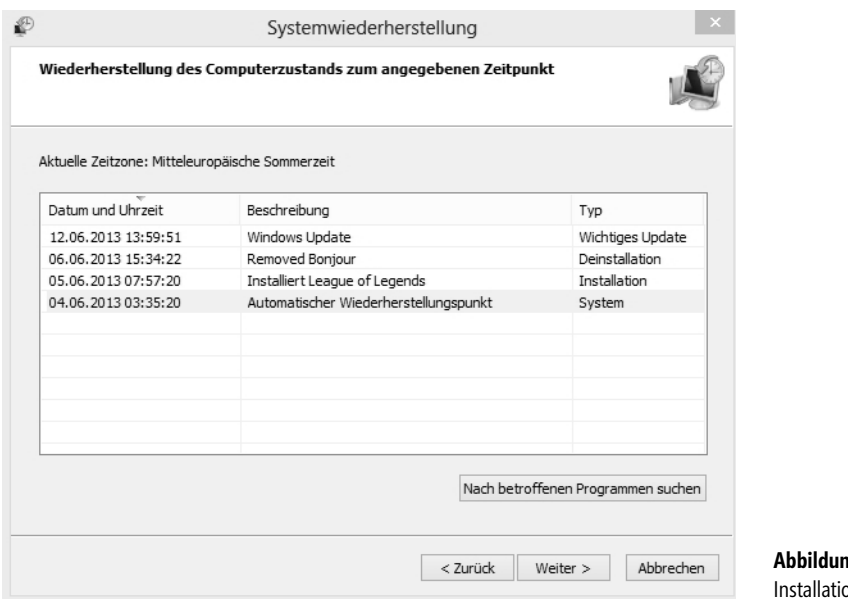

Sie sollten anschließend überprüfen, welche Aktualisierung die Probleme verursacht hat und diese von der zukünftigen Installation ausschließen, wie wir auf den vorangegangenen Seiten beschrieben haben.

#### **Hardcore-Modus für den automatischen Start der Windows-Reparatur**

Wenn Sie keine Möglichkeit haben, mit einer Windows 8.1-DVD einen PC zu reparieren, nachdem Windows 8.1 nicht mehr startet, können Sie mit einer Hardcore-Methode in den automatischen Reparaturmodus wechseln.

**Abbildung 6.17** Zurücksetzen der In von Windows Updates

Dazu starten Sie den PC und schalten Ihn beim Booten drei bis vier Mal mit der Ausschalttaste des Computers aus. Wichtig ist, dass Windows bereits zu booten begonnen hat. Nach etwa drei bis vier Versuchen wechselt Windows 8.1 automatisch in den Modus zur automatischen Reparatur.

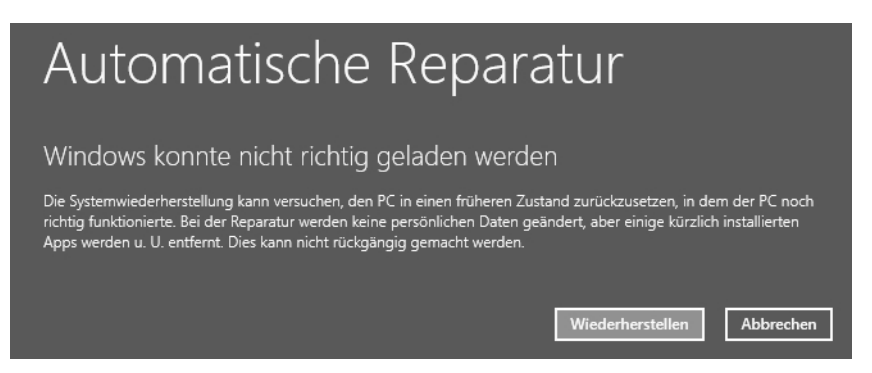

**Abbildung 6.18** Starten der automatischen Reparatur von Windows 8.1

In diesem Modus können Sie dann auf die bereits beschriebenen Werkzeuge zur Reparatur von Windows 8.1 zurückgreifen. Die Auswahl von *Problembehandlung/Erweiterte Optionen/Starteinstellungen/Neu starten* bootet den Rechner neu und erlaubt die Auswahl der bereits von Vorgängerversionen bekannten Bootoptionen:

- -**Debugmodus** Startet Windows in einem erweiterten Problembehandlungsmodus
- - **Startprotokollierung aktivieren** Erstellt die Datei *Ntbtlog.txt*, in der alle Treiber aufgelistet werden, die beim Starten installiert werden und für die erweiterte Problembehandlung nützlich sein kann
- - **Video mit niedriger Auflösung aktivieren** Startet Windows mithilfe des aktuellen Videotreibers und mit niedrigen Einstellungen für Auflösung und Aktualisierungsrate. Mithilfe dieses Modus können Sie die Anzeigeeinstellungen zurücksetzen.
- - **Abgesicherten Modus aktivieren** Startet Windows mit den mindestens erforderlichen Treibern und Diensten
- - **Abgesicherten Modus mit Netzwerktreibern aktivieren** Startet Windows im abgesicherten Modus zusammen mit den für den Zugriff auf das Internet oder auf andere Computer im Netzwerk erforderlichen Netzwerktreibern und -diensten
- - **Abgesicherten Modus mit Eingabeaufforderung aktivieren** Startet Windows im abgesicherten Modus mit einem Eingabeaufforderungsfenster anstelle der normalen Windows-Benutzeroberfläche
- - **Erzwingen der Treibersignatur deaktivieren** Ermöglicht, dass Treiber mit ungültigen Signaturen installiert werden
- - **Schutz des Antischadsoftware-Frühstarts deaktivieren** In Windows 8.1 startet der installierte Virenscanner wesentlich früher als in Windows 7. Das kann zu Problemen führen, wenn der PC nicht mehr startet. Hier deaktivieren Sie diesen Schutz.
- - **Automatischen Neustart bei Systemfehler deaktivieren** Verhindert, dass Windows nach einem durch einen eigenen Fehler verursachten Absturz automatisch neu gestartet wird. Wählen Sie diese Option nur aus, wenn Windows in einer Schleife festgefahren ist, die aus Absturz, Neustart und erneutem Absturz besteht.

Normalerweise werden diese Startoptionen nur selten benötigt. Wenn Sie möglichst immer nur aktuelle und kompatible Software installieren, nur signierte Treiber verwenden und nur dann Änderungen am System durchführen, wenn Sie genau wissen, was Sie tun, läuft Windows 8.1 deutlich stabiler als seine Vorgänger.

Neu ist die Funktion, Windows 8.1 ohne aktivierte Antischadsoftware zu starten. Dies sollten Sie jedoch nur in Ausnahmefällen tun, da die Funktion verhindert, dass Viren vor dem Start des Virenscanners geladen werden.

#### Starteinstellungen Drücken Sie eine Nummerntaste, um eine der Optionen unten auszuwählen: Verwenden Sie die Nummerntasten oder die Funktionstasten F1-F9. 1) Debugmodus aktivieren 2) Startprotokollierung aktivieren 3) Video mit niedriger Auflösung aktivieren 4) Abgesicherten Modus aktivieren 5) Abgesicherten Modus mit Netzwerktreibern aktivieren 6) Abgesicherten Modus mit Eingabeaufforderung aktivieren 7) Erzwingen der Treibersignatur deaktivieren 8) Schutz des Antischadsoftware-Frühstarts deaktivieren 9) Automatischen Neustart bei Systemfehler deaktivieren Drücken Sie zur Anzeige weiterer Optionen F10. Drücken Sie die EINGABETASTE, um zum Betriebssystem zurückzukehren.

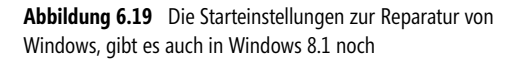

#### **Ein installierter Treiber funktioniert nicht mehr**

Ab und zu kann es passieren, dass Systemtreiber per Windows Update aktualisiert werden. Problematisch ist dies allerdings dann, wenn der neue Treiber doch nicht ordnungsgemäß funktioniert. Sie können in Windows jederzeit einen installierten Treiber wieder auf die alte Version zurücksetzen. Gehen Sie dazu folgendermaßen vor:

- **1.** Starten Sie den Geräte-Manager (*devmgmt.msc*).
- **2.** Klicken Sie das aktualisierte Gerät mit der rechten Maustaste an und wählen Sie *Eigenschaften*.
- **3.** Holen Sie die Registerkarte *Treiber* in den Vordergrund.
- **4.** Wurde ein neuer Treiber installiert, ist die normalerweise abgeblendete Schaltfläche *Vorheriger Treiber* wählbar. Klicken Sie auf diese Schaltfläche, ersetzt Windows den installierten Treiber durch den vorher vorhandenen Treiber.

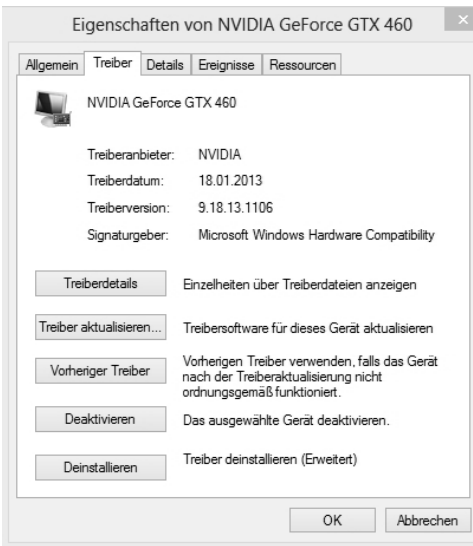

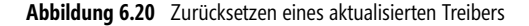

#### **Treiber überwachen lassen und Fehler finden – Der Treiberüberprüfungs-Manager**

Stürzt Ihr System ab oder haben Sie einen Treiber im Verdacht, das System zu beeinträchtigen, können Sie die einzelnen Treiber des Systems beim Starten überwachen lassen und so Fehler aufspüren.

Geben Sie dazu in der Eingabeaufforderung oder der Startseite den Befehl *verifier* ein. Es startet ein Assistent, mit dem Sie die Treiber des Systems überwachen können. Das Tool ist allerdings nicht für Experimentierzwecke geeignet. Sie sollten es nur verwenden, wenn ein Computer nicht mehr ordnungsgemäß funktioniert.

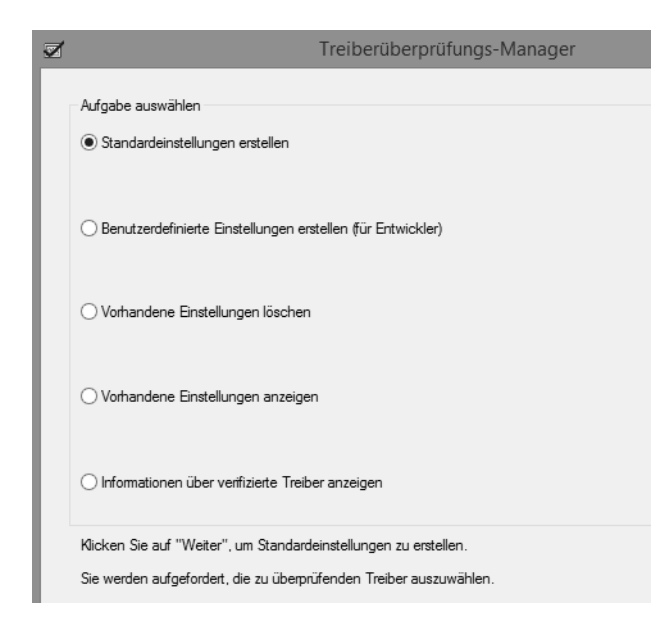

Um Fehler zu finden, gehen Sie folgendermaßen vor:

- **1.** Wählen Sie auf der ersten Seite die Option *Benutzerdefinierte Einstellungen erstellen (für Entwickler)*.
- **2.** Auf der nächsten Seite legen Sie die Tests fest, die das System durchführen soll.
- **3.** Auf der nächsten Seite wählen Sie die Option *Nicht signierte Treiber automatisch wählen*.
- **4.** Befinden sich auf dem Computer nur signierte Treiber, können Sie zur Auswahl auch eine andere Option auswählen.
- **5.** Beim nächsten Systemstart überwacht Windows den Start der einzelnen Treiber.

#### **Boot-Manager funktioniert nicht mehr**

Startet Ihr System nicht mehr, haben Sie auch die Möglichkeit, über die Computerreparaturoptionen von Windows 8.1 den Boot-Manager zu reparieren. Zur Reparatur starten Sie eine Eingabeaufforderung in den Bootoptionen. Dazu starten Sie die *Computerreparaturoptionen* über die Windows 8.1-DVD oder einen Wiederherstellungsdatenträger, den Sie mit *Recoverydrive.exe* erstellen.

Wählen Sie *Problembehandlung* und dann *Erweiterte Optionen* und dann *Eingabeaufforderung*.

Mit dem Befehl *bootrec /fixmbr* haben Sie eine große Chance, das System zu retten. Der Befehl schreibt den Master Boot Record neu an den Beginn der Festplatte. Hilft das nicht, lassen Sie mit *bootrec /scanos* die Betriebssysteme anzeigen, die nicht im Boot-Manager eingetragen sind. Hier sehen Sie schnell, ob es Systeme gibt, die der Manager erkennt, aber noch nicht eingebunden hat. Der Befehl *bootrec /rebuildbcd* kann diese Systeme wieder in den Boot-Manager eintragen.

Oft hilft auch *bootrec /fixboot*, wenn Sie parallel zu Windows 8.1 noch ein anderes Betriebssystem wie beispielsweise Windows 7 auf dem Computer installiert haben. Der Befehl erstellt den Boot-Manager *Bootmgr* neu. Hilft dieses Vorgehen nicht, versuchen Sie noch die beiden Befehle *bootsect /nt60 SYS* oder *bootsect /nt60 ALL.*

#### **Windows startet nicht mehr – Problemlösung**

In sehr seltenen Fällen kann es auch passieren, dass Windows nach der Aktualisierung von Treibern nicht mehr funktioniert. Auch in diesem Fall können Sie einen Systemwiederherstellungspunkt verwenden, wie bereits weiter vorne in diesem Kapitel beschrieben wurde. Die Vorgehensweise unterscheidet sich aber etwas von der Variante, falls Windows noch startet:

- **1.** Booten Sie von der Windows 8.1-DVD.
- **2.** Klicken Sie im Fenster, in dem Sie die Installation von Windows 8.1 starten (zweites Fenster), auf den Link *Computerreparaturoptionen*.
- **3.** Wählen Sie als Option *Problembehandlung*.
- **4.** Klicken Sie im nächsten Fenster auf *Erweiterte Optionen*. Sie können an dieser Stelle auch *PC auffrischen* auswählen. In diesem Fall ersetzt Windows aber alle Treiber und entfernt auch Anwendungen. Nur persönliche Dateien bleiben erhalten. Diese Option sollten Sie daher nur wählen, wenn der nachfolgend beschriebene Weg nicht funktioniert.
- **5.** Auf der nächsten Seite stehen die erweiterten Optionen zur Problembehandlung zur Verfügung. Hier ist der einfachste Weg, zunächst die Option *System wiederherstellen* zu wählen.

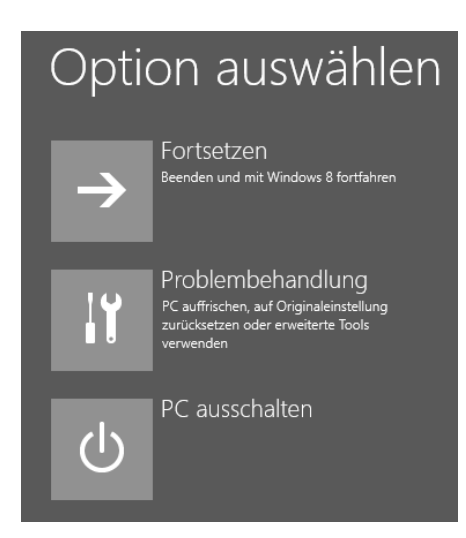

**Abbildung 6.22** Starten der Problembehandlung für Windows 8.1 über das Windows 8.1-Installationsmedium

**6.** Hier können Sie einen Systemwiederherstellungspunkt verwenden. Einen solchen erstellt Windows bei so gut wie jeder Treiberinstallation. Bei Problemen mit dem direkten Windows-Start können Sie auch *Automatische Reparatur* auswählen. Allerdings behebt diese Option selten Fehler mit Treibern.

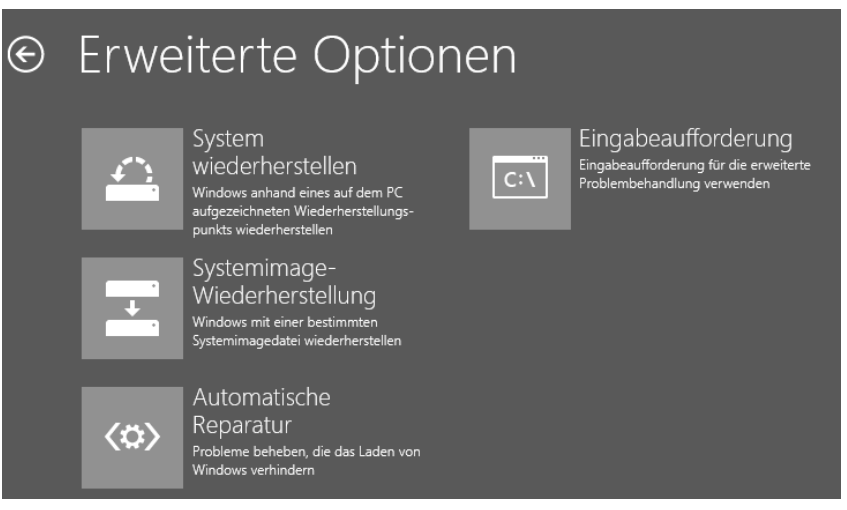

**Abbildung 6.23** Verwenden der erweiterten Optionen zur Systemwiederherstellung

Im nächsten Schritt wählen Sie noch die Windows 8.1-Installation und dann den gewünschten Systemwiederherstellungspunkt aus. Der Vorgang ist identisch mit der Vorgehensweise beim Starten der Wiederherstellung direkt in Windows.

#### **Windows-Systemdateien reparieren**

In manchen Fällen werden Systemdateien von Windows so zerstört, dass Windows zwar noch startet, aber dennoch Fehler erscheinen oder einige Funktionen nicht mehr richtig gestartet werden können.

In diesem Fall können Sie entweder einen Systemwiederherstellungspunkt zurücksichern oder die Computerreparaturoptionen der Installations-DVD aufrufen. Wollen Sie Systemdateien im laufenden Betrieb reparieren, gehen Sie folgendermaßen vor:

- **1.** Öffnen Sie über das Kontextmenü einer Eingabeaufforderung eine Eingabeaufforderung mit Administratorrechten.
- **2.** Rufen Sie den Befehl *sfc /scannow* auf.
- **3.** Windows scannt sämtliche Systemdateien und stellt diese im Bedarfsfall wieder her. Der Scanvorgang dauert einige Minuten.

#### **Arbeitsspeicher testen**

Viele Hauptplatinen lösen Bluescreens in Windows aus, wenn Hardware im Rechner defekt ist. Treten auf Ihren Computer oft Bluescreens auf, obwohl Sie nur aktuelle und offizielle Treiber einsetzen, liegt dies eventuell am Arbeitsspeicher. In diesem Fall können Sie den Arbeitsspeicher mit Testprogrammen überprüfen.

Eine gute Möglichkeit, um Bluescreens auf die Spur zu kommen, ist die Software BlueScreenView, die Sie von der Seite *[http://www.nirsoft.net/utils/blue\\_screen\\_view.html](http://www.nirsoft.net/utils/blue_screen_view.html)* [Ms836-K06-19] herunterladen können. **TIPP**

Sie erhalten Informationen zu den Bluescreens und können schneller Fehler finden. Der Vorteil des Tools ist, dass Sie den Viewer nicht installieren müssen. Er lässt sich daher auch über einen USB-Stick aufrufen.

Unter Windows 8.1 gibt es dazu das Windows-Speicherdiagnose-Tool, das Sie über den Befehl *mdsched.exe* auf der Startseite aufrufen. Für andere Windows-Versionen oder ausführlichere Tests in Windows 8.1 hilft das Tool Windows Memory Diagnostic, das Sie von der Seite *[http://www.chip.de/downloads/Windows-](http://www.chip.de/downloads/Windows-Memory-Diagnostic-1.0_13009861.html)[Memory-Diagnostic-1.0\\_13009861.html](http://www.chip.de/downloads/Windows-Memory-Diagnostic-1.0_13009861.html)* [Ms836-K06-20] herunterladen können. Das Tool erstellt eine Bootdiskette oder eine bootfähige CD, von der Sie starten und dann den Arbeitsspeicher ausführlich testen lassen.

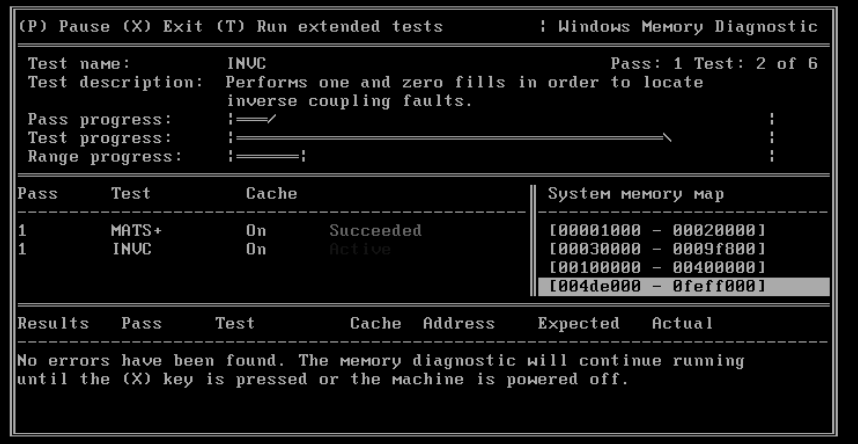

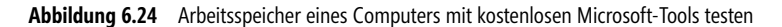

#### **Ereignisprotokolle verwenden – Lokal und im Netzwerk**

Sie können natürlich auch mit der Standardereignisanzeige problemlos Ereignisanzeigen von Computern im Netzwerk abrufen. Sie können dazu die Ereignisanzeige selbst verwenden oder das Befehlszeilentool *Wevtutil.exe* in einer Eingabeaufforderung aufrufen, um Ereignisprotokolle auf einem Remotecomputer zu verwalten.

Starten Sie dazu die Ereignisanzeige und klicken Sie mit der rechten Maustaste auf *Ereignisanzeige (Lokal)*. Anschließend können Sie durch Auswahl von *Verbindung mit anderem Computer herstellen* die Ereignisanzeige beliebiger Computer öffnen.

Wollen Sie auf diesem Weg eine Verbindung mit mehreren Computern aufbauen, müssen Sie eine neue Microsoft Management Console (MMC) erstellen und das Snap-In der Ereignisanzeige mehrmals integrieren. Starten Sie dazu über die Startseite das Programm *mmc*.

Wollen Sie eine Verbindung mit einem anderen Benutzerkonto aufbauen, aktivieren Sie noch das Kontrollkästchen *Verbindung unter anderem Konto herstellen* und wählen das entsprechende Konto aus. Sie können den Benutzernamen und das Kennwort für die Verbindung festlegen.

Die Ereignisanzeige eines Computers lässt sich auch direkt durch Eingabe des Befehls *eventvwr <Computername>* öffnen.

Sie können auch in der Eingabeaufforderung eine Verbindung zur Ereignisanzeige eines anderen Computers aufbauen. Dazu verwenden Sie den Befehl *wevtutil <Option> /r:<Computername> /u:<Benutzername> /p:<Kennwort>*. Verwenden Sie die Optionen */u* und */p* nicht, verbindet Sie *wevtutil* mit dem Benutzer, mit dem Sie angemeldet sind.

Welche Optionen zur Verfügung stehen, sehen Sie, wenn Sie *wevtutil* eingeben. Das Tool dient nicht dazu, die Ereignisanzeige über das Netzwerk zu öffnen, sondern Einstellungen vorzunehmen oder das Protokoll zu löschen. Mit *wevtutil el /r:sbs.contoso.local* lassen Sie sich zum Beispiel alle verfügbaren Protokolle auf dem Remotecomputer *sbs* in der Domäne *contoso* anzeigen.

Sie können mit *wevtutil* auch Ereignisanzeigen ohne Rücksprache löschen lassen. Dazu verwenden Sie den Befehl *wevtutil cl <Name des Protokolls>*. Der Befehl *wevtutil cl System /r:win8* löscht zum Beispiel das Systemprotokoll auf dem Computer win8 ohne weitere Rücksprache.

Natürlich können Sie mit dem Tool auch Protokolle über das Netzwerk auf den lokalen Computer in .*evtx*-Dateien exportieren. Dazu verwenden Sie den Befehl *wevtutil epl*.

### **IDs der Ereignisanzeige auflösen und überprüfen**

Fehler in der Ereignisanzeige haben eine ID und eine Fehlerquelle. Auf der Basis dieser Meldungen finden Sie im Internet oft Hilfestellungen, wenn etwas nicht funktioniert. Auf den Seiten *<www.eventid.net>* [Ms836-K06- 21] und *<www.fehlercodes.com>* [Ms836-K06-22] erhalten Sie zu IDs in der Ereignisanzeige viele Hinweise zur Problemlösung.

Es gibt auch Tools, mit denen Sie die IDs von Fehlern Quellen zuordnen können. Über das Tool Error Messages for Windows (*<http://www.gregorybraun.com/MSWinErr.html>* [Ms836-K06-23]) lässt sich auf Basis von IDs feststellen, woran der Fehler liegen kann. Das Tool zeigt eine Liste der verschiedenen IDs an, kennt aber nicht alle Fehler. Ein ähnliches Tool ist Windows Error Lookup Tool (*<http://www.gunnerinc.com/welt.htm>*  $[Ms836-K06-24]$ .

#### **Eigene Ereignismeldungen erzeugen**

Sie können über die Eingabeaufforderung mit dem Befehl *eventcreate.exe* sehr einfach eigene Einträge in den verschiedenen Ereignisanzeigen erstellen. Beispielsweise lässt sich dieser Befehl für eigene Skripts oder Batchdateien verwenden. Die Syntax für den Befehl lautet:

Eventcreate [/S <Computername> [/U <Benutzername> [/P <Kennwort>]]] /ID <Ereignis-ID> [/L <Protokollname>] [/S0 <Quelle>] } /T Typ /D <Beschreibung>

Als Typ verwenden Sie *SUCCESS*, *ERROR, WARNING, INFORMATION*.

Ein Beispielevent ist folgender:

Eventcreate /T Information /ID 523 /L System /D "Anwendung Thomas 1 erfolgreich installiert"

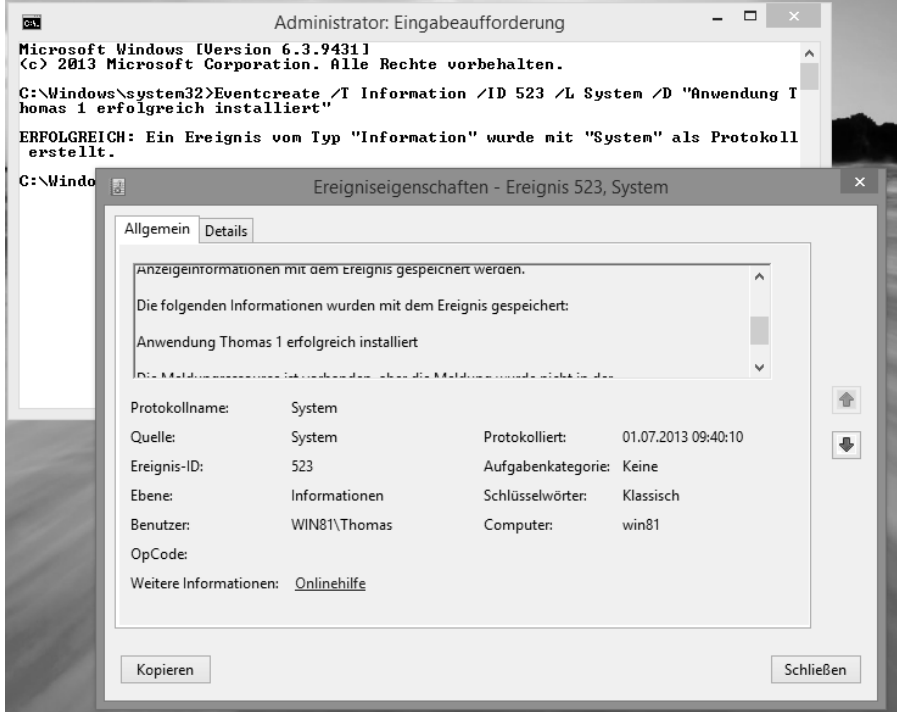

**Abbildung 6.25** Erstellen einer eigenen Meldung in der Ereignisanzeige

# **Datensicherung über Dateiversionsverlauf**

Speichern Anwender wichtige Daten auf dem PC, sollten Administratoren auf dem Rechner den Dateiversionsverlauf einmalig einrichten und eine Sicherung der Daten auf eine externe Festplatte oder auf einer Freigabe im Netzwerk speichern. Die Vorgänge im Hintergrund sind dabei vollkommen transparent für den Anwender.

Der Dateiversionsverlauf arbeitet auch mit Windows Server 2012/2012 R2 Essentials zusammen und ermöglicht die automatische Datensicherung auf Freigaben des Servers. **TIPP**

Sie können den Dateiversionsverlauf und die standardmäßige Windows-Sicherung nicht parallel einsetzen. Zuerst müssen Sie den Dateiversionsverlauf aktivieren. Ist die standardmäßige Sicherung aktiviert, müssen Sie diese zunächst deaktivieren.

#### **Einrichten des Dateiversionsverlaufs**

Um Daten schnell und einfach wiederherzustellen, lässt sich die Option in der Steuerung des Dateiversionsverlaufs auswählen. Gehen Sie zur Einrichtung folgendermaßen vor:

- **1.** Öffnen Sie die Systemsteuerung und navigieren Sie zu *System und Sicherheit/Dateiversionsverlauf*. Klicken Sie auf *Einschalten*, um die Sicherung zu aktivieren.
- **2.** Bestätigen Sie die Meldung, ob der Datenträger zur Heimnetzwerkgruppe gehören soll, in welcher Ihre Daten gespeichert sind. Auf diese Weise haben auch andere Rechner im Netzwerk Zugriff auf die Daten der Sicherung. Anschließend zeigt Windows 8.1 den Dateiversionsverlauf als aktiviert an und die Sicherung ist aktiv. Jede Stunde sichert Windows Dateien auf die externe Festplatte. Sie können durch Anklicken von *Jetzt ausführen* sofort eine Sicherung der Daten durchführen.
- **3.** Den aktuellen Status des Vorgangs sehen Sie im Fenster. Sie können eine Verknüpfung des Dateiversionsverlaufs erstellen, indem Sie das Symbol aus der Systemsteuerung auf den Desktop ziehen. Über das Kontextmenü dieses Symbols können Sie die Funktion auf der Startseite als Kachel anheften, um diese schneller zu erreichen.

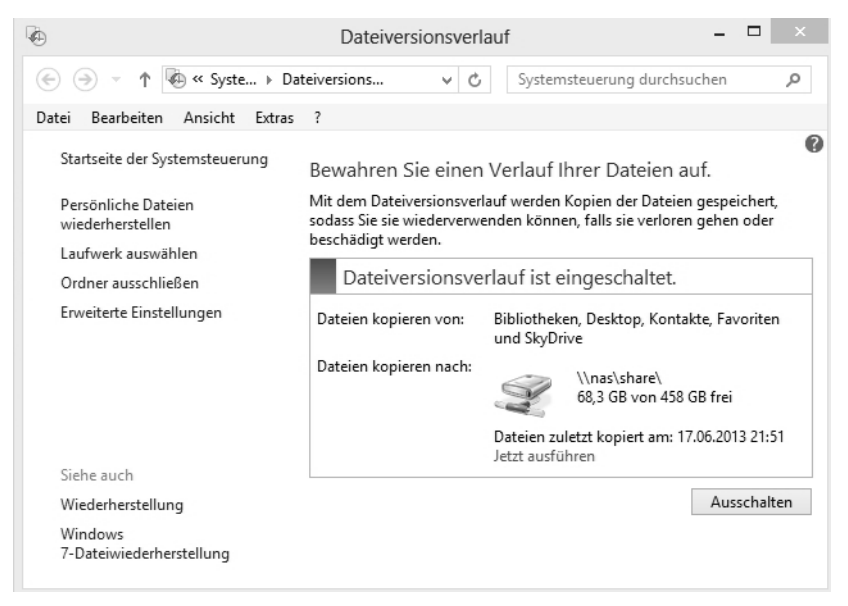

**Abbildung 6.26** Anzeigen des Status der Dateiversionsverlaufs-Sicherung

Auf der externen Festplatte oder der Freigabe im Netzwerk befindet sich jetzt ein neuer Ordner mit dem Namen des Rechners. In diesem legt Windows 8.1 gesicherte Dateien ab. Eine Wiederherstellung nehmen Sie aber nicht über diesen Ordner vor, sondern über den Dateiversionsverlauf und den Link *Persönliche Dateien wiederherstellen*.

#### **Wiederherstellen von Dateien aus dem Dateiversionsverlauf**

Um Daten mit dem Dateiversionsverlauf wiederherzustellen, öffnen Sie den Dateiversionsverlauf über die Systemsteuerung und klicken auf *Persönliche Dateien wiederherstellen*.

Sie können in der Eingabeaufforderung oder der Startseite auch *filehistory.exe* eingeben oder eine Verknüpfung zu diesem Programm erstellen, um direkt zur Wiederherstellung von Dateien zu starten. Auch im Explorer ist eine Verknüpfung zum Dateiversionsverlauf enthalten.

Wählen Sie den Ordner, aus dem Sie Daten wiederherstellen wollen, oder klicken Sie doppelt auf den Ordner, um ihn zu öffnen. Setzen Sie ein Häkchen bei jenen Dateien, die Sie wiederherstellen wollen, und klicken Sie auf die Schaltfläche zur *Wiederherstellung*.

Über das Kontextmenü von Dateien oder Ordner können Sie auch einen anderen Zielordner für die Wiederherstellung auswählen.

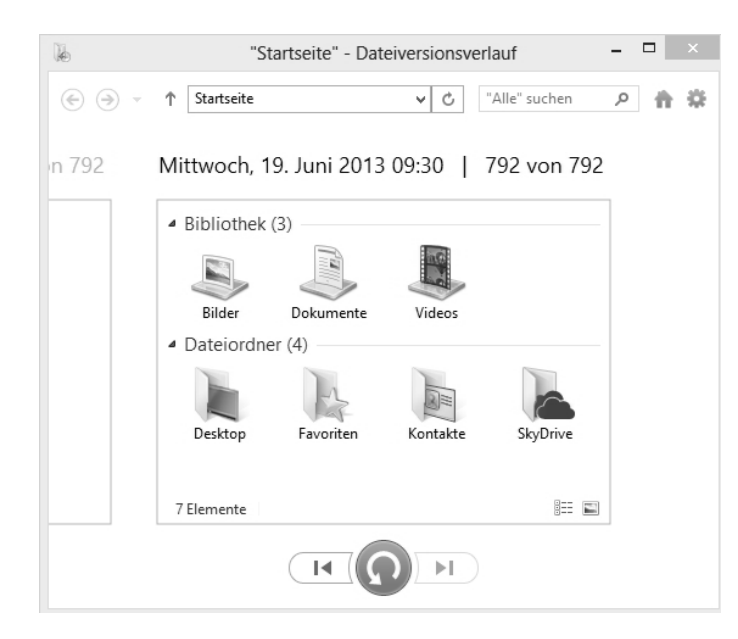

**Abbildung 6.27** Wiederherstellen von Dateien im Dateiversionsverlauf